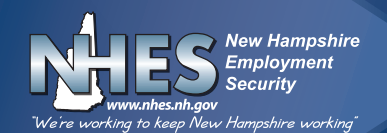

# **NH Works JOB MATCH SYSTEM (JMS)**

As part of the eligibility requirements for unemployment compensation, claimants must have a complete Job Match System (JMS) registration, which includes: an updated Personal Profile, completion of the Background Section (updating your Education, Work History and / or Job Skills), an active and complete resume, and an active virtual recruiter.

This booklet outlines the steps necessary to ensure that your registration meets these standards.

In addition, if you are selected to participate in the Re-Employment Services Eligibility Assessment (RESEA) Program, your JMS registration must also include the completion of the Career Skills Assessments (Job Skills, Personal Skills, Work Interests, Work Values and Tools and Technology Skills). This booklet outlines the steps to complete these assessments, prior to your first scheduled appointment.

Please note that if you are selected to participate in RESEA, it is your responsibility to schedule your appointments online. Selected participants will see a notice posted under the **Alert!** section of their Home Page when they log in to the CLAIMS system.

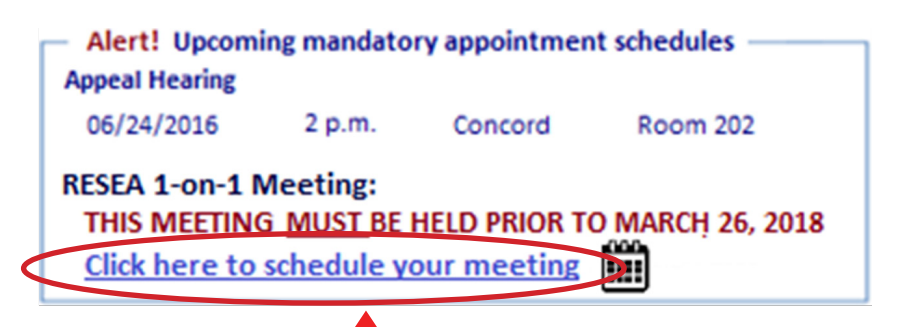

To schedule your appointment, click on the appropriate link (Click here to schedule your meeting). Once scheduled, a reminder will appear in the **Alert!** Section of the Home Page.

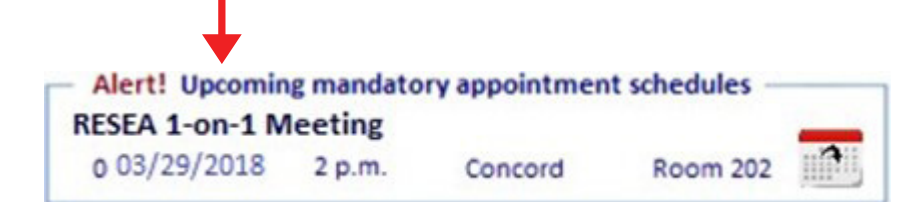

*This Employment Service/Wagner-Peyser Grant Program literature is fully supported by the Employment and Training Administration of the U.S. Department of Labor as part of an award totaling approximately \$2.5M.*

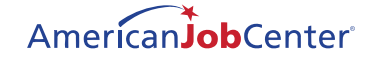

# Log in to the Job Match System (**https://wfc.nhes.nh.gov/auth/sso/login**) to view your **Dashboard**

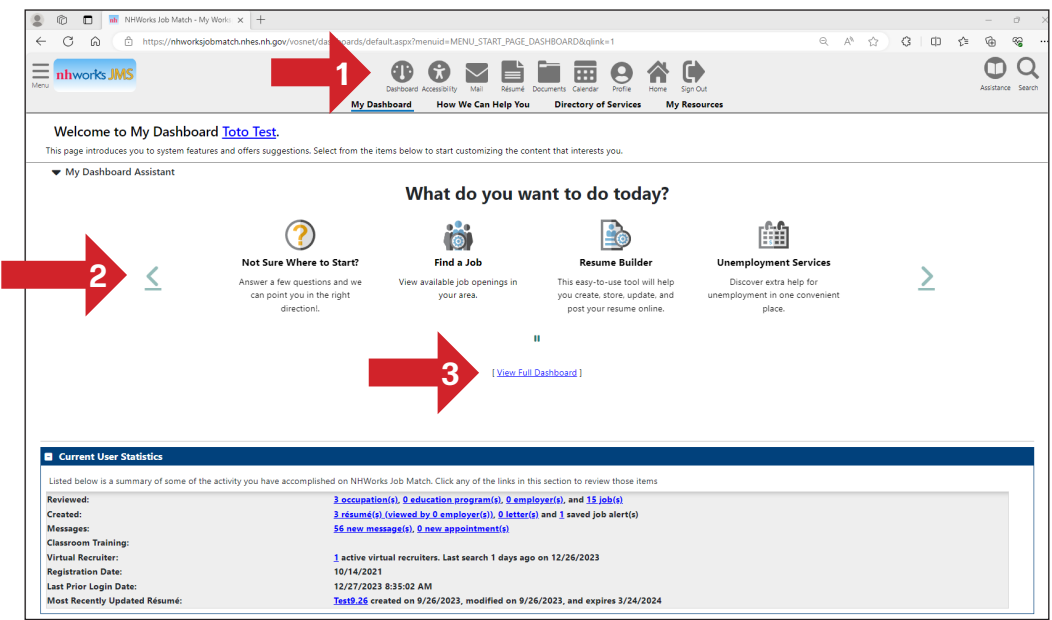

On your home page, you can access your **navigational icons (1)** at the top, or rotate through your **carousel (2)** by utilizing the left and right arrow.

To retrieve and view your **Full Dashboard** (as pictured below), click the hyperlink to display the **full dashboard (3)**.

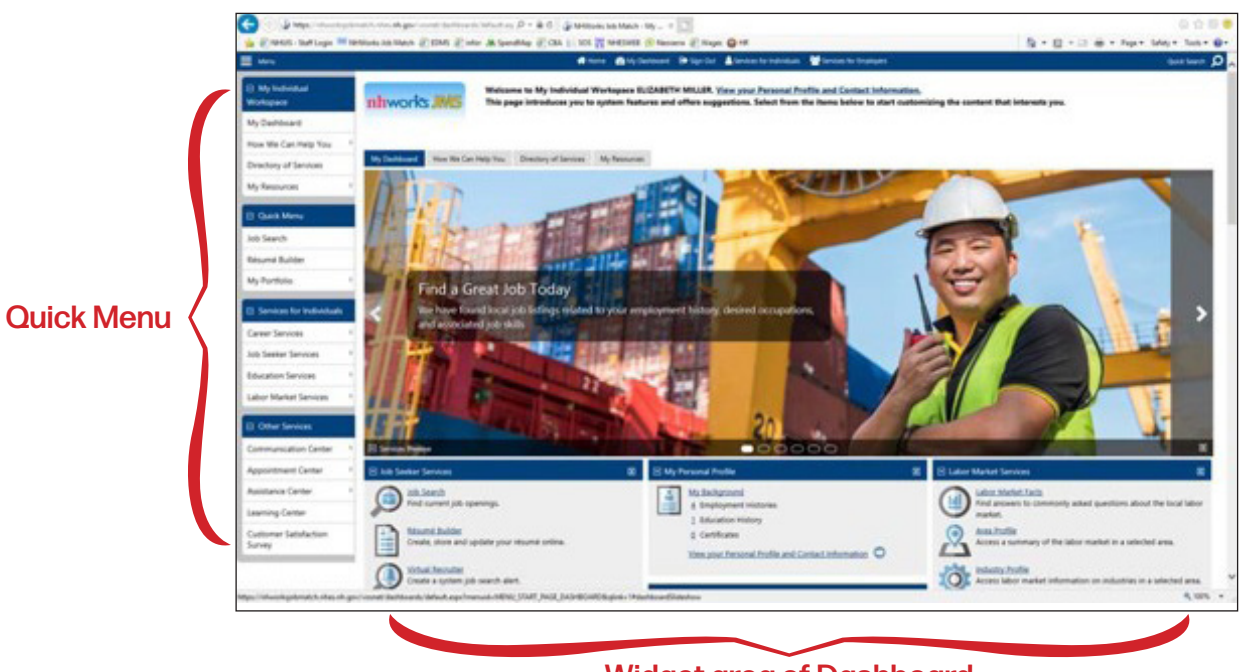

#### Widget area of Dashboard

**Note**: If your Quick Menu is not visible (as indicated in the image above), you can click on the **Menu icon (4)** to reveal the menu options.

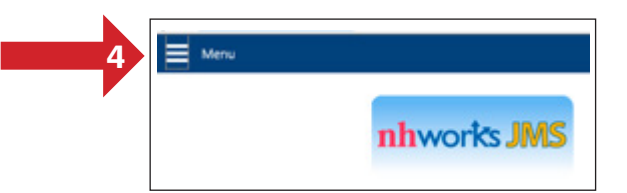

The best place to start in the NH Works JMS is in *My Portfolio*. You can update your registration by starting your *Background Wizard*, view searches you have previously made for jobs, and take your career and skills assessments.

From the Welcome Screen:

- Under **Quick Menu**
	- Select **My Portfolio**
		- Select **My Individual Profile**

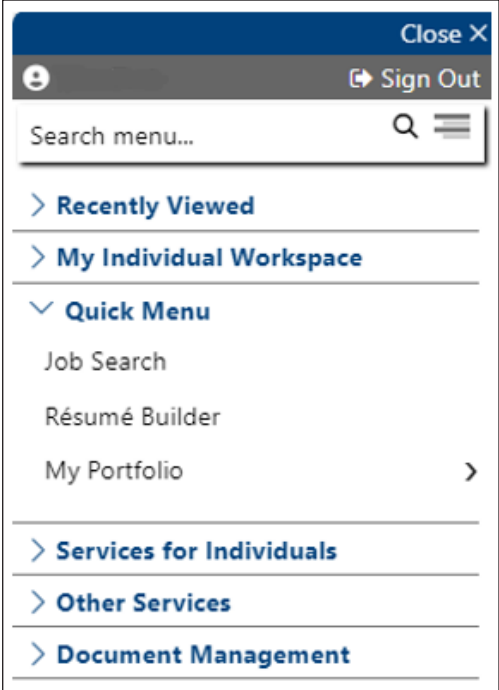

To access the *Background Wizard*:

- Select **Personal Profile (1)**
	- Select the **Background (2)** tab
		- Select **Start the Background Wizard (3)**, follow the prompts, filling in the fields that apply to you.

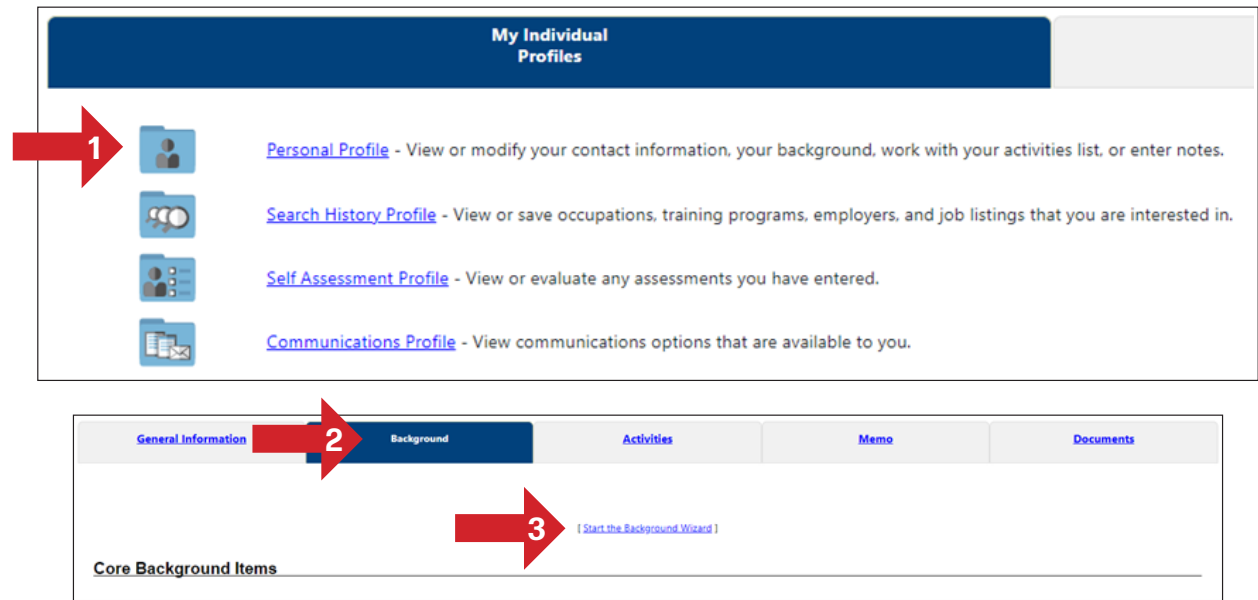

**IMPORTANT NOTICE:** While some of your personal and work information transfers to the Job Match System from your initial claim, many of the details are still missing. As part of your eligibility requirements, it is your responsibility to ensure that all relevant information is added and updated.

Having an incomplete or inactive JMS registration may affect your eligibility for unemployment compensation.

The first screen you will see is **EDUCATION & TRAINING.**

To add your education, click **Add a New Education History.**

To edit the current information, click on **Edit** or **Delete** to remove this from the history.

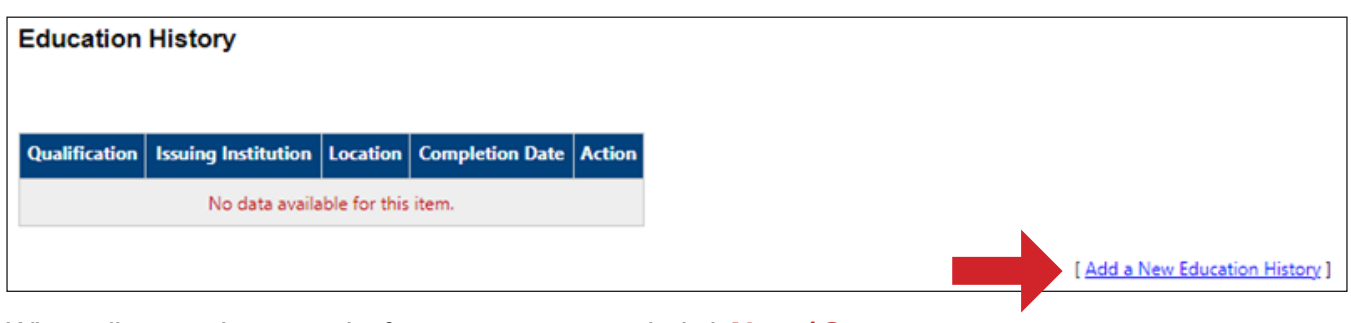

When all your educational information is entered, click **Next / Save**

# **OCCUPATIONAL LICENSES & CERTIFICATES**

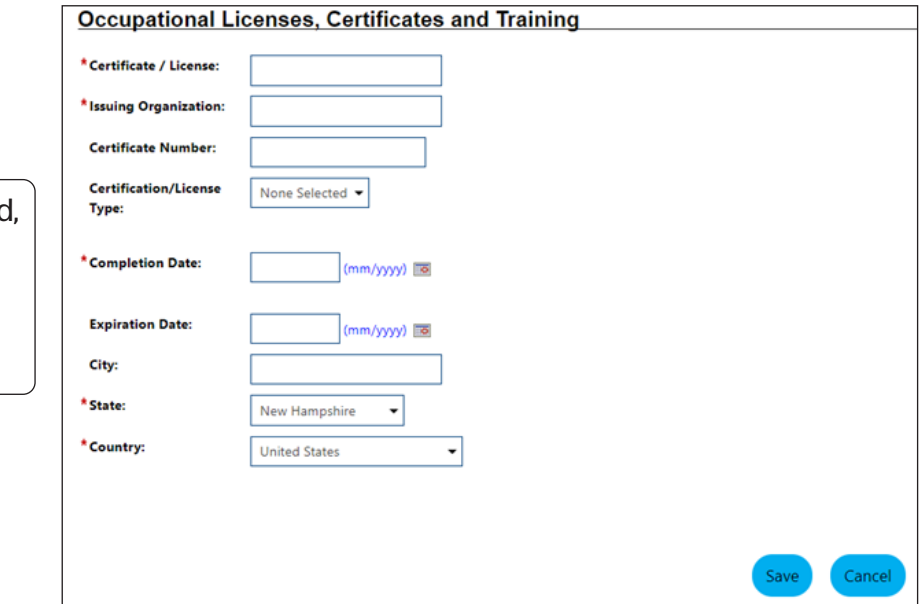

When all information is entered click **Save**

*(If you do not have any licenses or certifications, continue to Employment History)*

# **EMPLOYMENT HISTORY**

Your most recent employer information will transfer over to the Job Match System; however, you will need to update this information to include your Job Title, Dates of Employment, etc.

To edit an entry, click **Edit**. To remove, click **Delete**.

To add new employment, click **Add Employment History**.

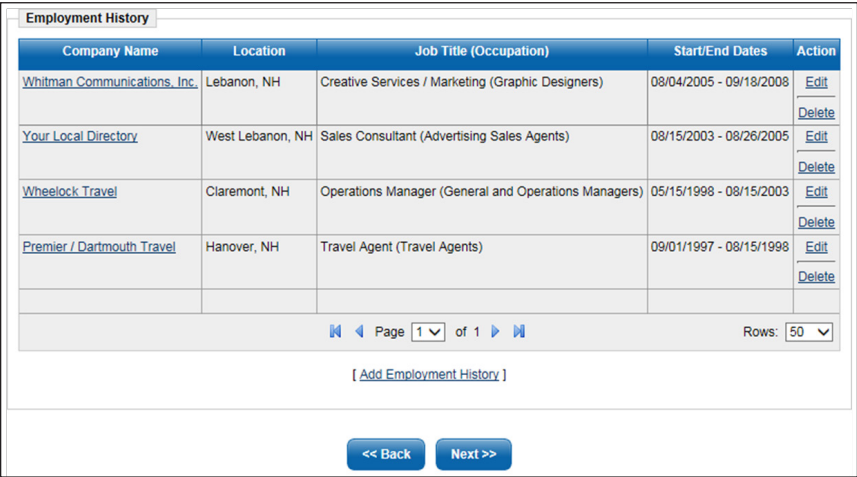

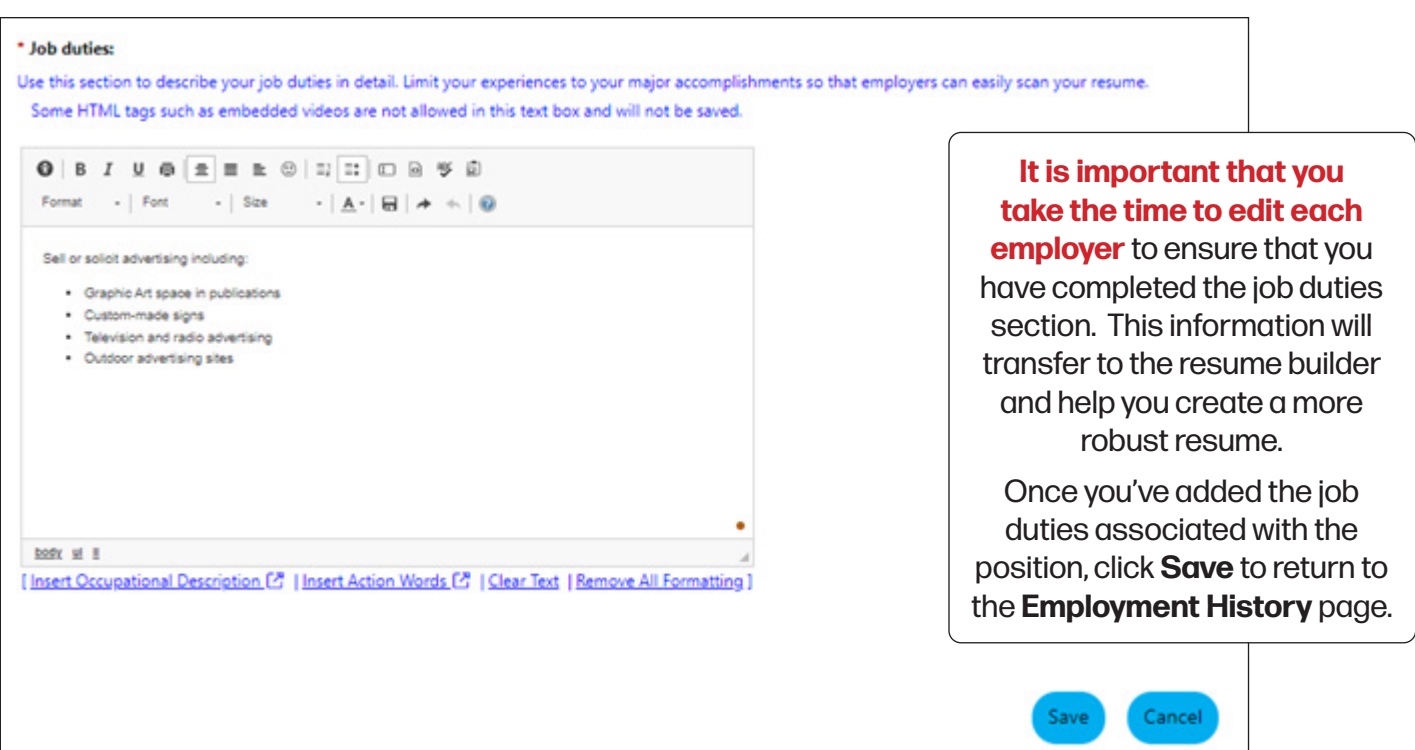

# **JOB SKILLS**

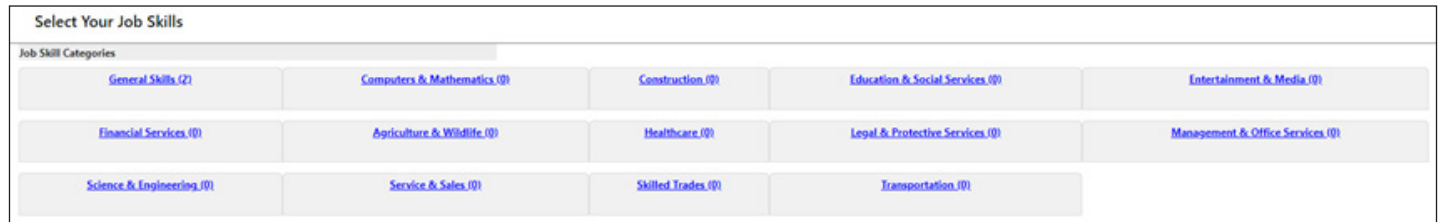

By selecting the appropriate skills that you have, you are making yourself available to employers that use the Job Match System to search by specific skill sets. Take the time to review the skills and check those skills that are applicable.

To add skills, select **Modify Skills**. After adding the appropriate skills, choose **Save Skills and Continue**.

Choose **Next / Save**

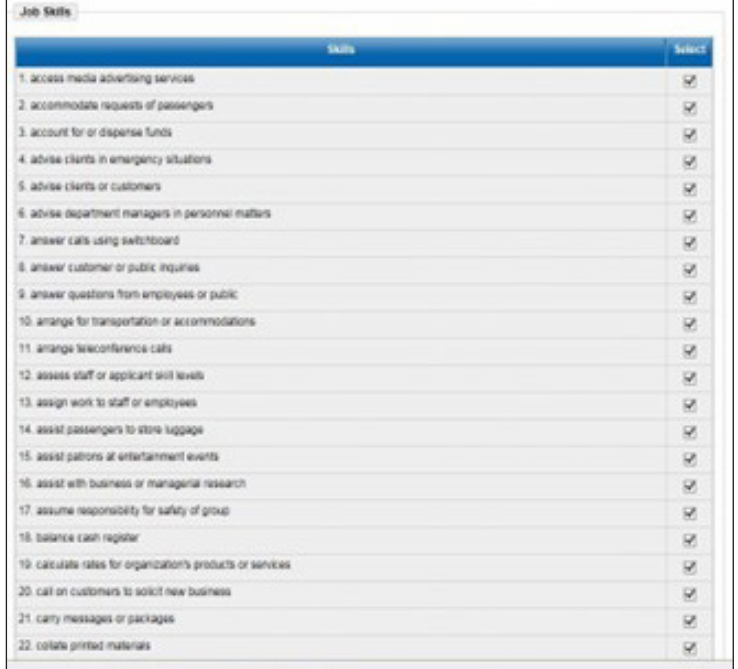

# **TOOLS & TECHNOLOGY**

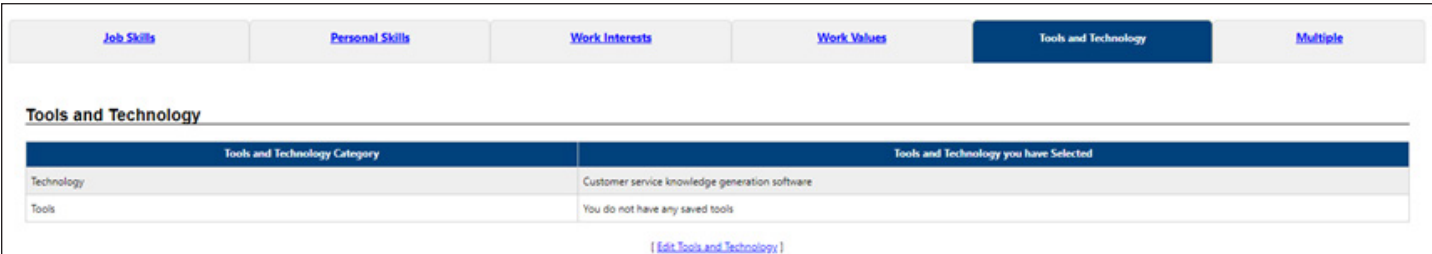

Like the Job Skills section, select the appropriate skills or modify the current list by clicking on **Add tools and technology by keyword** or **Add tools and technology by occupation** to the list.

When finished, click **Next / Save**.

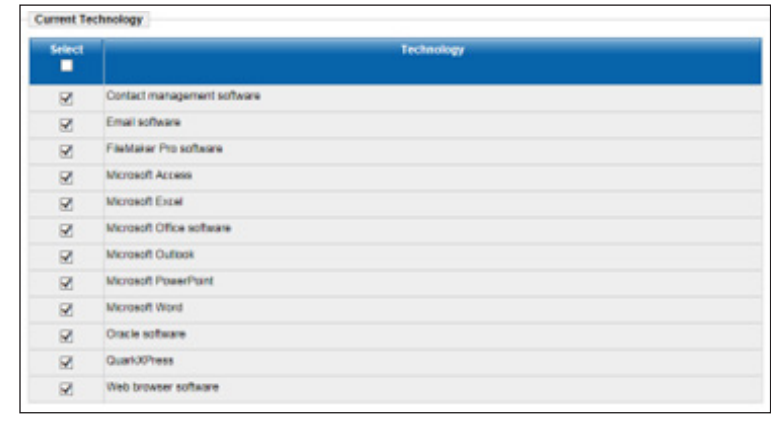

# **OBJECTIVE**

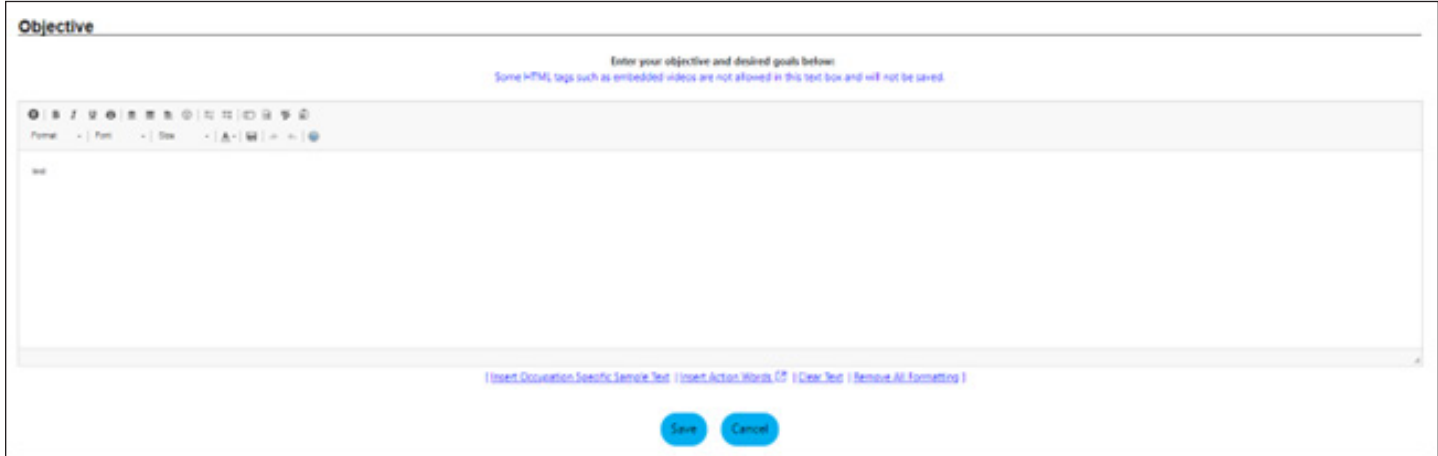

To add your objective, choose the hyper-link labeled **Edit Objective**. Take the time to write a clear objective statement. This will populate to your resume and should represent the work you are seeking and skilled to perform.

#### **Don't forget to utilize the** *Spell Check* **feature!**

When finished, click **Save**.

# **ABILITY SUMMARY**

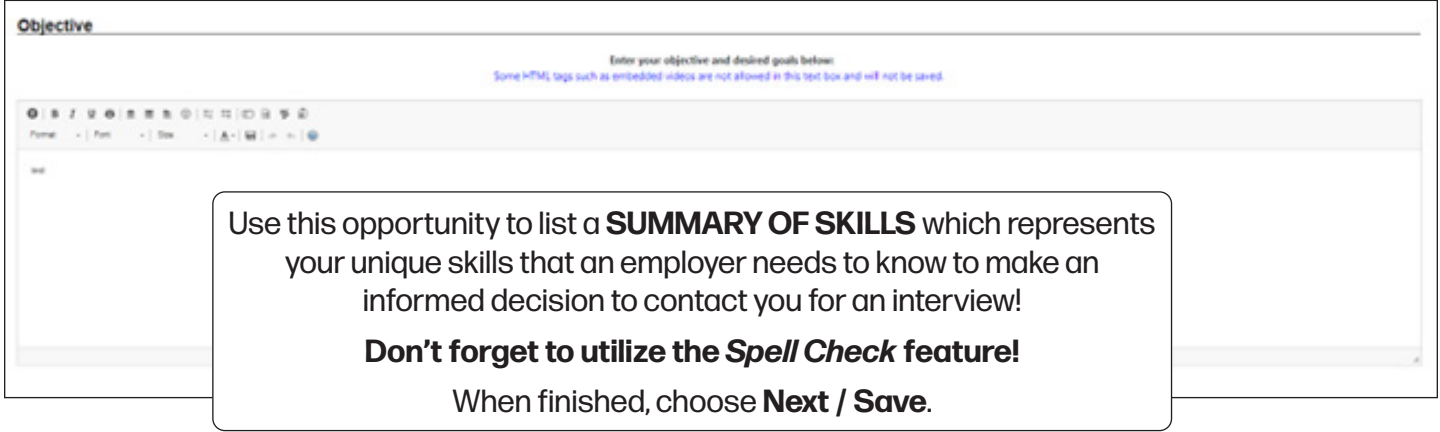

# **HONORS and ACTIVITIES**

Enter information that you feel is appropriate and wish employers to view.

To skip or to move forward at this point, click **Next / Save**.

# **ADDITIONAL INFORMATION**

Enter any additional information that you'd like to share with a potential employer.

Additional information might include information such as: job specific goals / achievements attained, community / volunteer activities relevant to the job market, and / or information that would entice an employer to invite you for an interview.

To skip or to move forward at this point, click **Next / Save**.

#### **REFERENCES**

To add a reference, click on **Add New Reference**.

Once you've added your reference information click **Next**.

Steps 11 through 18 will allow you to enter **ADDITIONAL EMPLOYER SEARCHABLE ITEMS**. By completing these

sections, an employer will have the ability to find you when searching for potential candidates using each criterion, which include:

- PRIMARY AND SECONDARY OCCUPATIONS
- DESIRED JOB TYPE (Full Time, Part Time, Days of the Week, etc.)
- DESIRED LOCATIONS
- DESIRED SALARY
- DRIVER LICENSE INFORMATION
- LANGUAGES & PROFICIENCY
- SECURITY CLEARANCE
- TYPING SPEED
- YOUR WEBSITE

Complete the appropriate information in each field and click **Next** to proceed and once completed choose **FINISH**.

When you have completed your *Background Wizard*, review your resume.

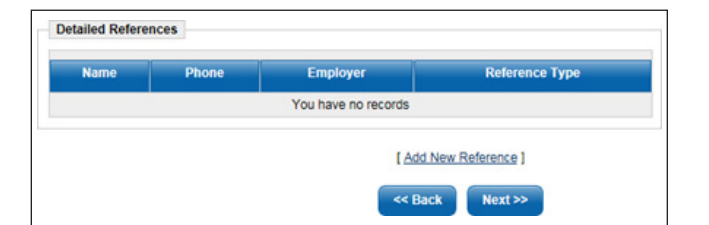

#### **RESUMES**

From the **Quick Menu**, select **Resume Builder**; this link defaults to your resumes.

If you have an active resume it will display under the resume tab; if none are visible, you will need to select **View all Resumes** from the drop-down menu.

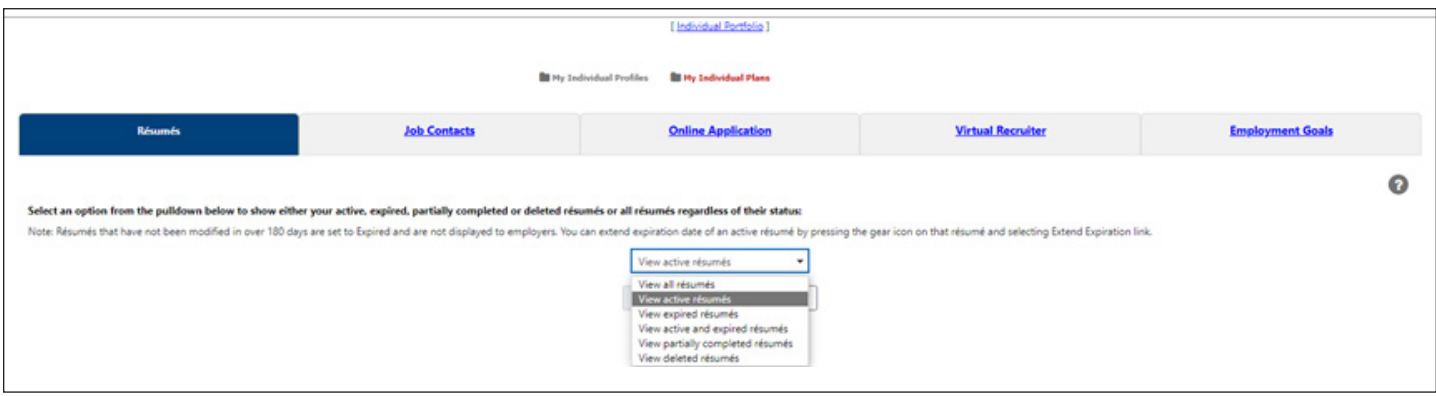

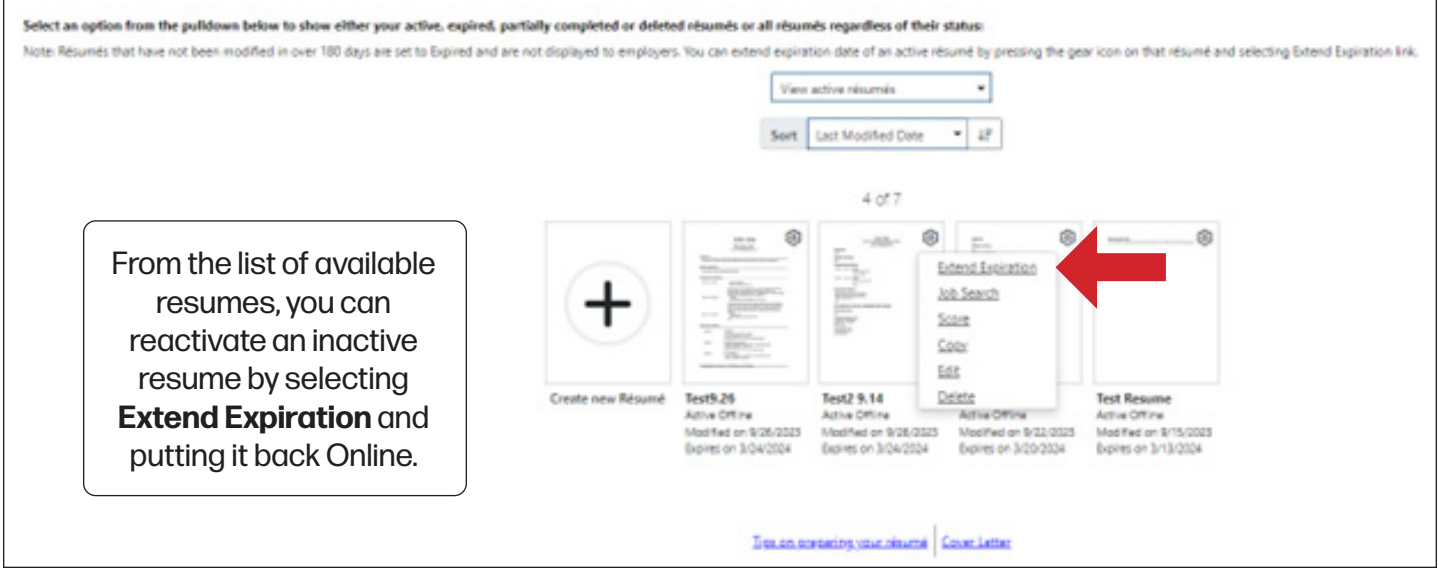

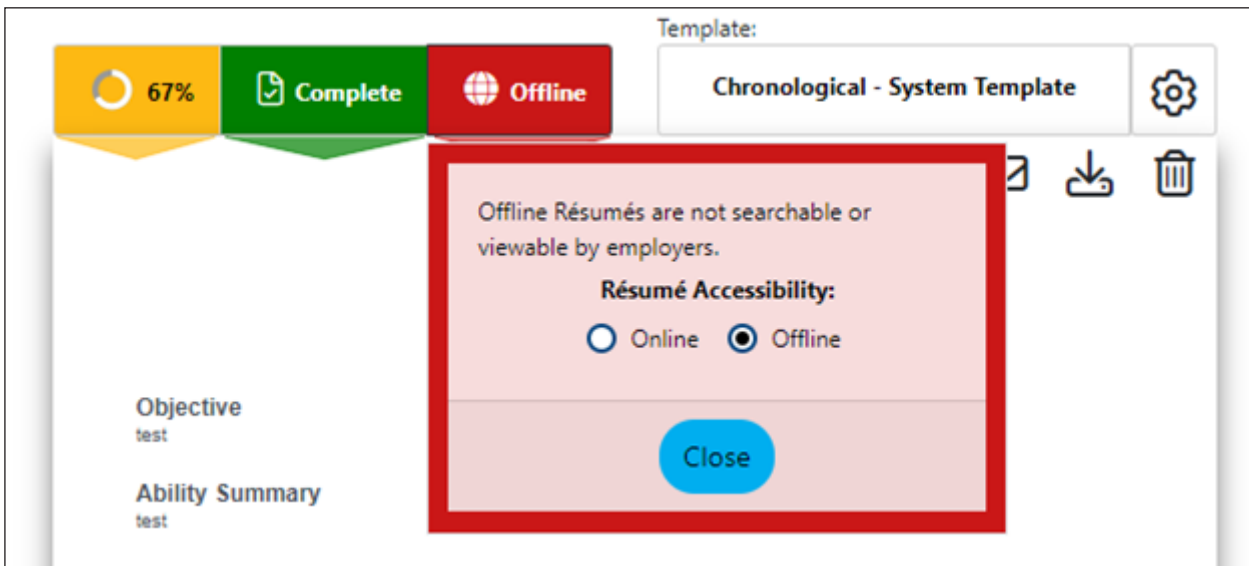

To edit and reactivate a resume, click the resume icon that you want to edit and make your edits. To have your resume searchable, the **Resume Accessibility** would need to be set to **online**.

*(In the above example, it is currently offline.)*

To create a new resume, click the **Create New Resume** button. Enter a **Resume Title** and select the best option for creating your resume.

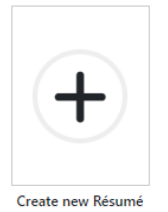

The default option is to create a **COMPREHENSIVE** resume, and this is the suggested method. This will allow you to build a resume using the information entered when completing the *Background Wizard.*

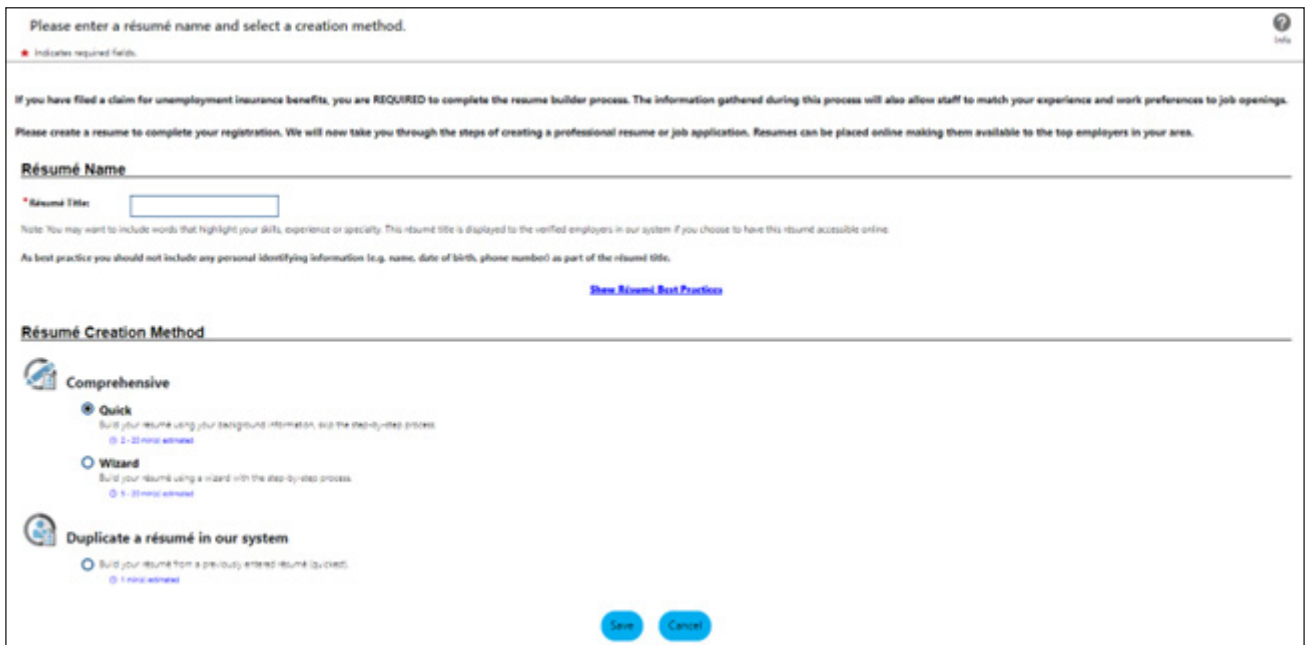

You are not limited to creating only one resume. Take advantage of the system and create a resume that represents each occupation for which you are seeking employment.

Remember, employers use the Job Match System to find potential candidates! The effort you put in to creating a resume that represents your skills and abilities will pay off in the long run.

#### **DID YOU KNOW?**

You are welcome to visit an NHES local office for assistance with the Job Match System and creating a resume. The local office Resource Center is a great place to start!

# **VIRTUAL RECRUITER**

As a claimant, you are required to have a minimum of one active virtual recruiter in the Job Match System. The Virtual Recruiter (VR) will search for potential job opportunities based on your occupation. You can create multiple VRs based on your preferred search criteria.

To view your Virtual Recruiters, click on the **VIRTUAL RECRUITER** tab located under the Employment Plan Profile.

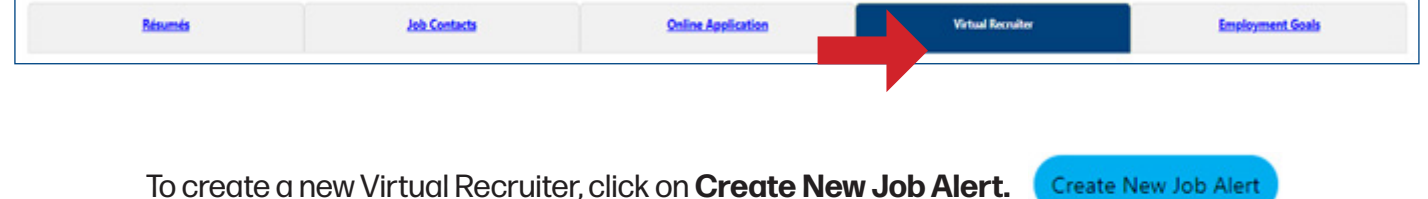

#### Search for a job in your field of interest that matches your desired criteria using the **ADVANCED JOB SEARCH** option

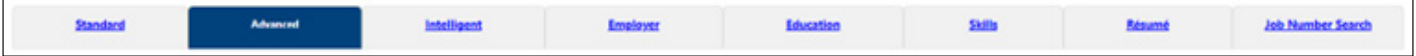

Once you've entered the search criteria, click **Search**.

The system will then reveal positions that match your search.

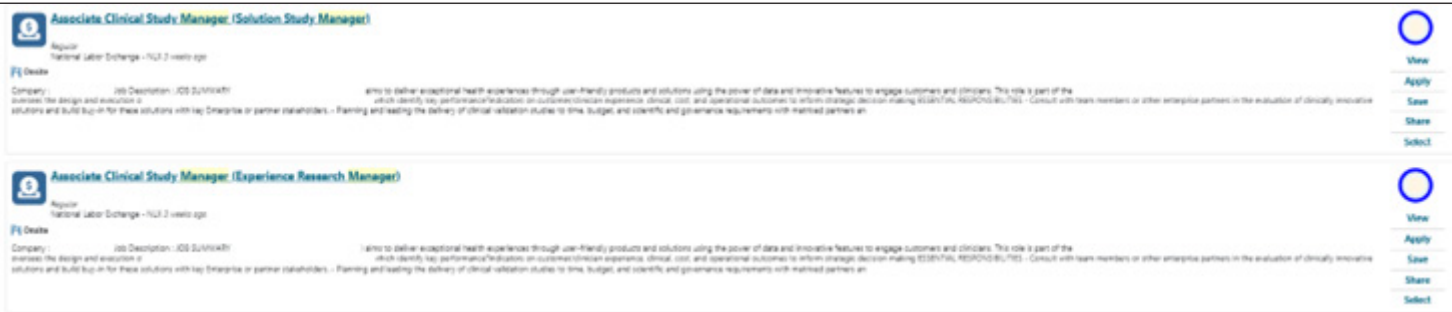

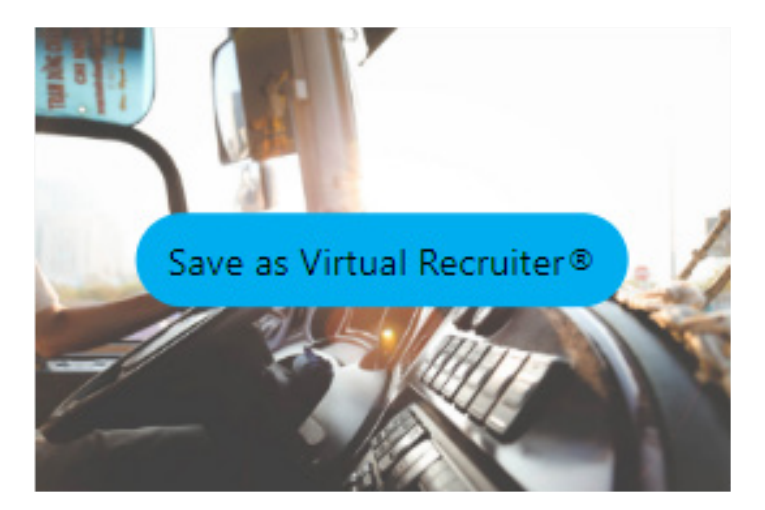

Choose the Save as Virtual Recruiter icon. This will generate the Virtual Recruiter Information screen.

Enter the following:

- Title of the Virtual Recruiter Alert
- How often you would like the recruiter to run
- Notification method
- Expiration Date

#### Click **Save.**

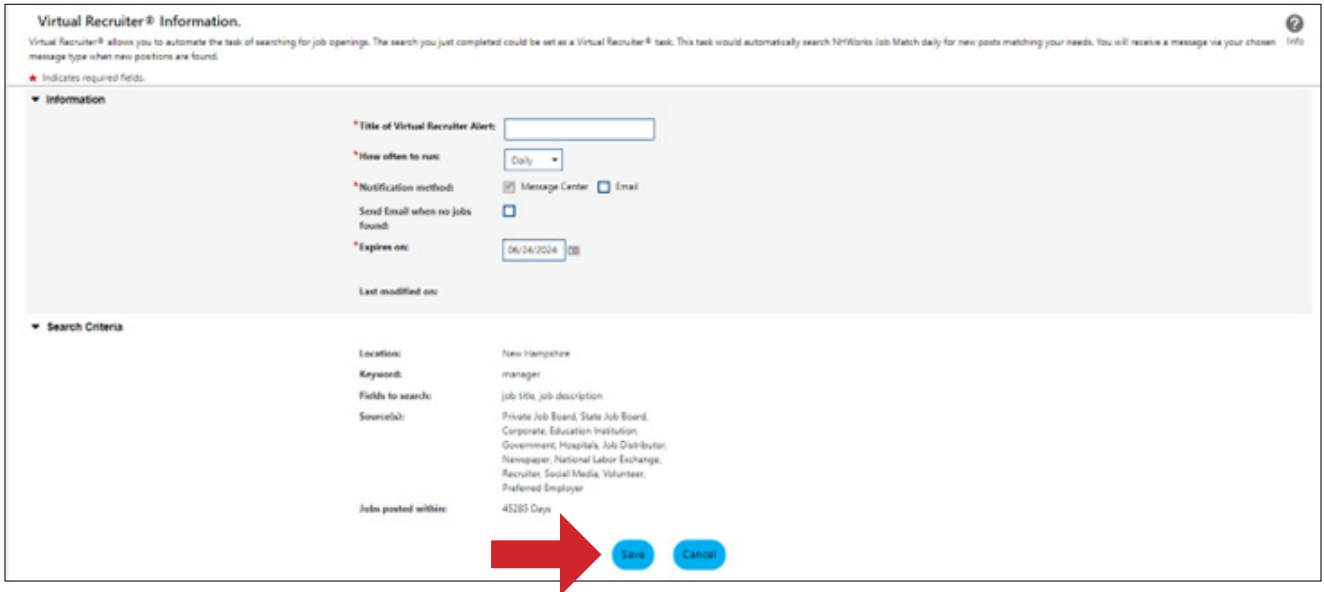

# **CAREER AND SKILLS ASSESSMENTS**

To access career and skills assessments from the Welcome screen, you will:

- Select **My Portfolio**
	- **• My Individual Profiles**
		- **• Self Assessment Profile**

얚 Self Assessment Profile - View or evaluate any assessments you have entered.

From here, you can edit your **Job Skills**, **Personal Skills**, **Work Interests**, **Work Values**, **Tools and Technology**, and view / edit using the **Multiple** tab.

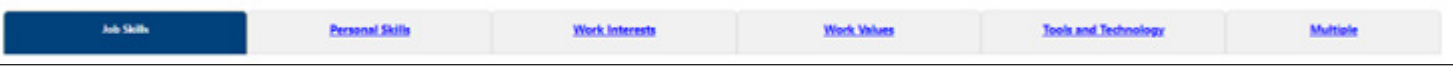

**Job Skills** - click the first tab and review the skills you've selected. To create and / or edit these, click on the **Edit Job Skills** link.

If you have existing skills and wish to add to the existing lists, click on **Edit Job Skills** and your current settings will display.

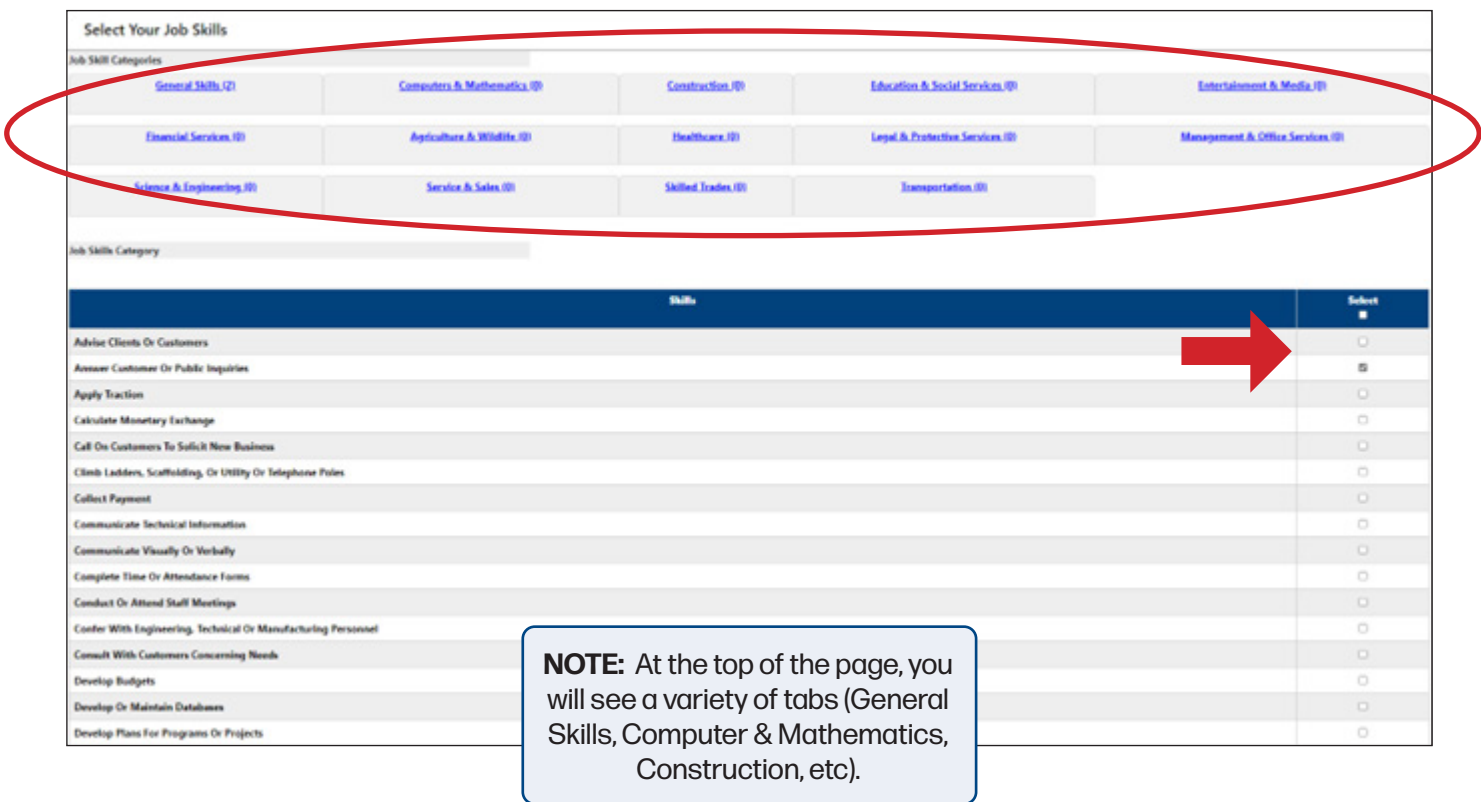

To update and / or remove skills, click on the appropriate tab to display the skills associated with the category / industry. Review the list of skills, check all that apply, and click **Save Skills and Continue.**

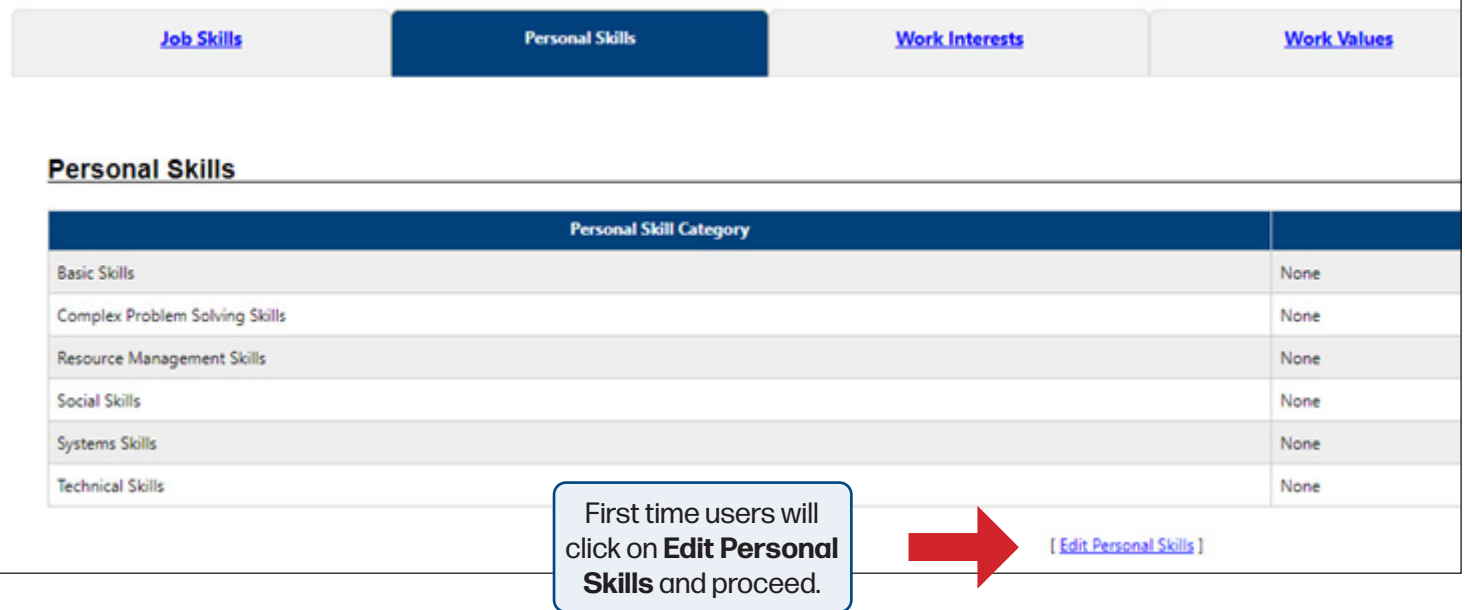

There are six categories of the **Personal Skills** to be filled out:

- Basic Skills
- Social Skills
- Complex Problem-Solving Skills
- Technical Skills
- System Skills
- Resource Management Skills

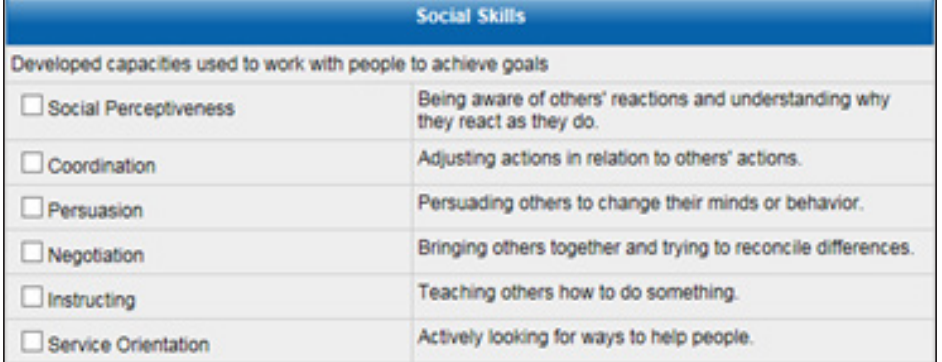

Scroll through the list and check  $\Box$  those skills that are appropriate in each category.

When finished click SAVE and return to the assessment page.

# **WORK INTERESTS**

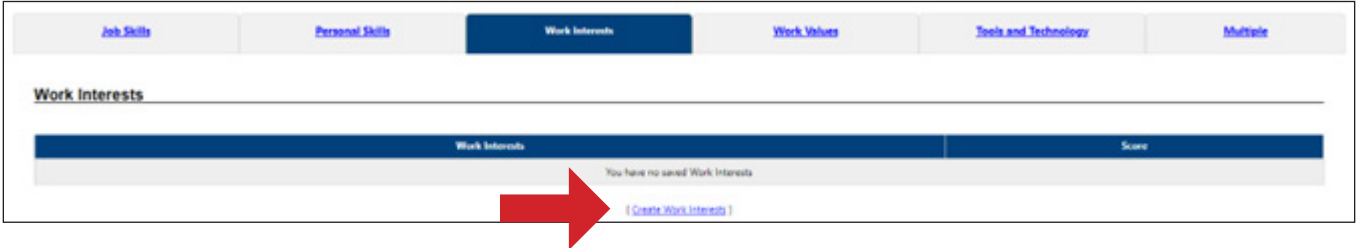

To begin the Work Interests assessment, click on **Create Work Interests**.

The Work Interests Analyzer will help you understand the various careers you might consider exploring, based on activities that you enjoy, regardless of if you've performed the activities or not.

Take the time to complete the "**Short Form**", which takes approximately 10 minutes. This form will yield better results. Keep in mind that we are most successful in jobs that we enjoy doing and find interesting. The work interests assessments will help you find those careers.

Answer each question honestly and note the question is NOT asking if you have ever done the activity, but rather if you would **Strongly like** or **like** the activity; or if you are **Unsure**, if you **Dislike**, or **Strongly Dislike** the activity.

Answering these questions with honesty will help determine the type of work that you would enjoy performing.

When finished, click on the View Score Report.

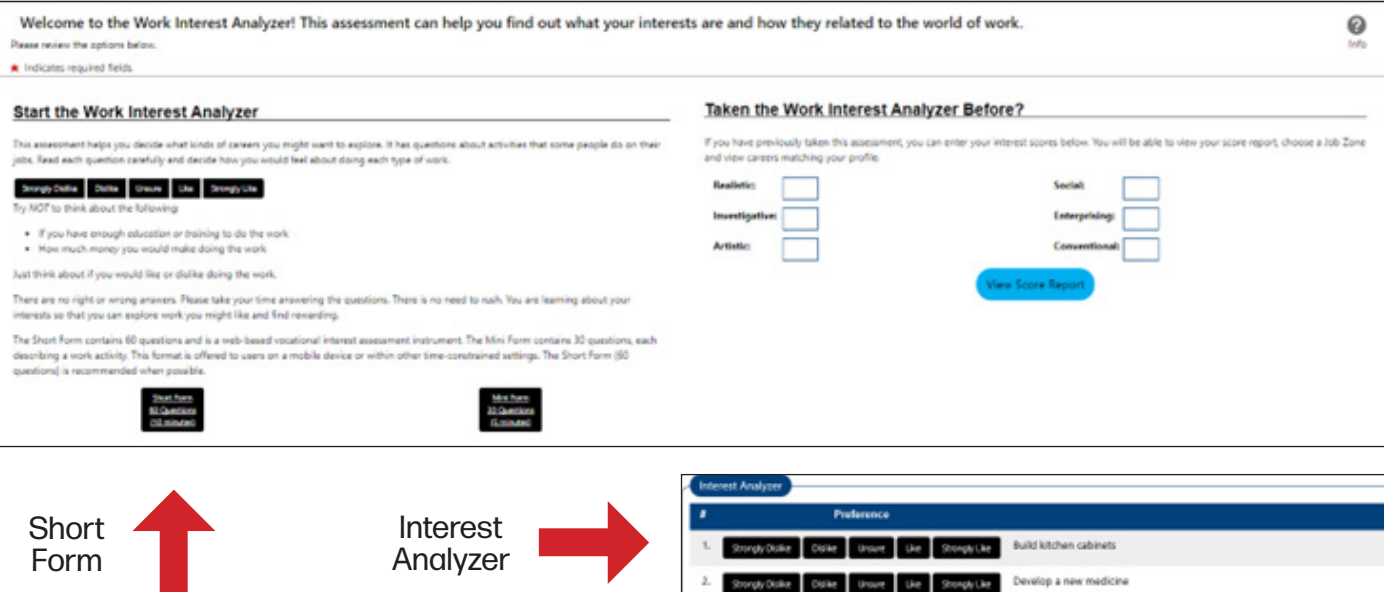

If you've already taken the Work Interest Analyzer, your scores will be presented when you click on the **[Review Work Interests]** link. At this point, you can view the results by clicking on "View Score Report" or, because our interests are always changing, you may wish to consider retaking the assessment.

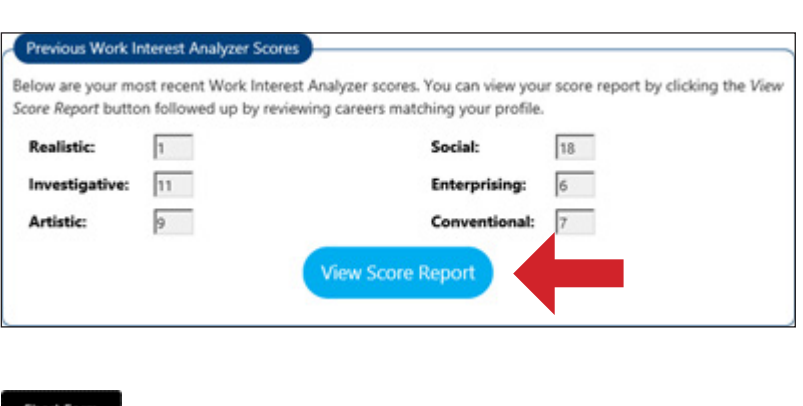

To do so, click on the "Short Form" button.

#### **Your Work Interests** results will display and indicate what type of jobs you may find most satisfying.

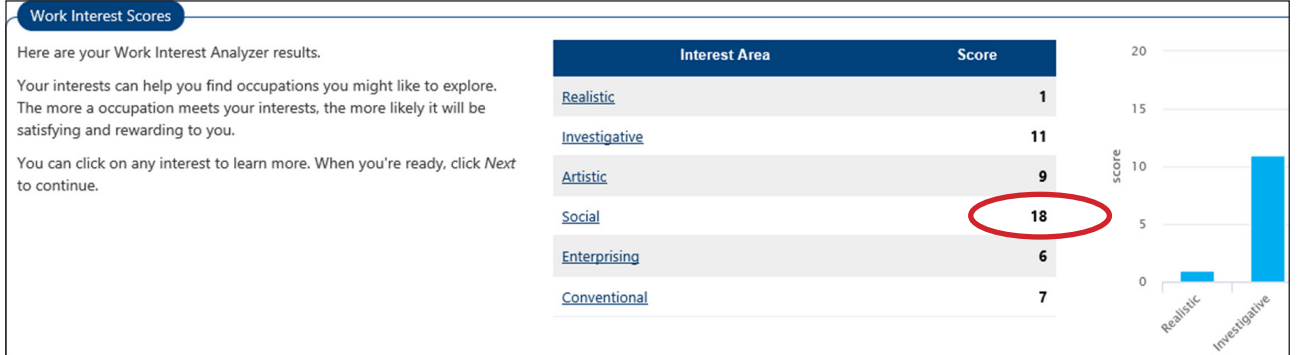

(Example: A higher number in **Social** interests may indicate you would prefer working with the public)

To view occupations that match your results, click on the **Next >>** button.

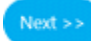

A list of occupations will display and indicate the correlation between the position and your interests. The results will also display the number of job openings currently found in the Job Match System for that particular occupation.

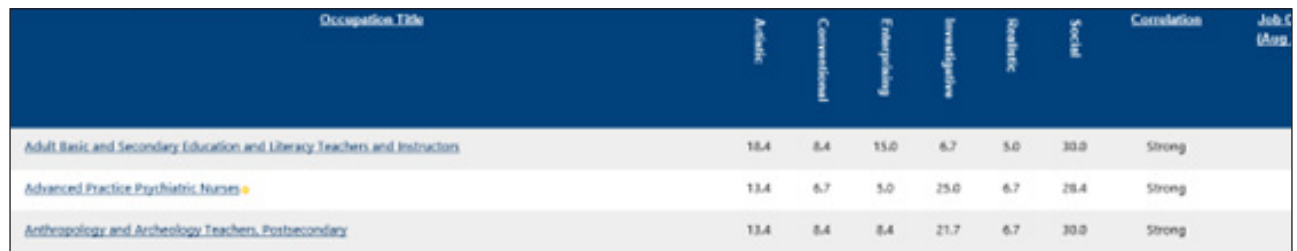

Return to the Assessments Tab to complete the next assessment.

#### **WORK VALUES**

To begin, click on **Create Work Values.**

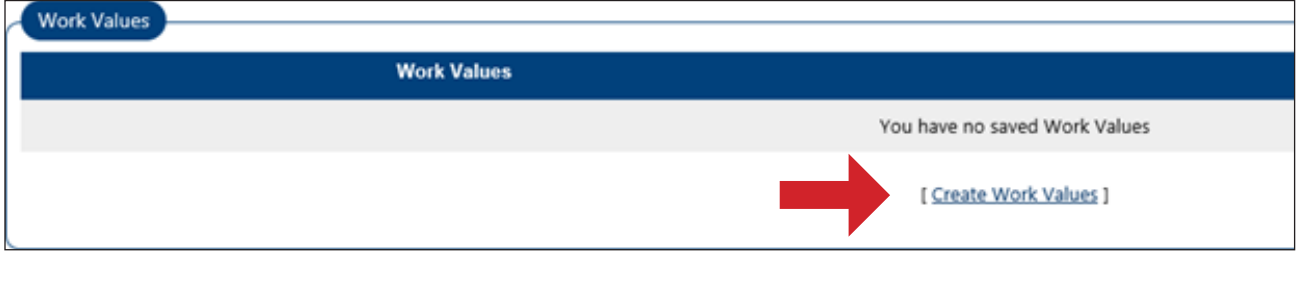

To begin the assessment, click on the **Begin the Values Analyzer** button.

**Begin the Values Analyzer** 

#### **Work Values will help establish what is important to you in a career.**

For example, are you motivated by achievement? To help assess these values, you will be presented with 20 "cards". Read each card carefully and click the appropriate value as it relates to the statement on the card.

In the example below, Card 1 states, "**I make use of my abilities**". You will give this statement a value based on how strongly you agree or disagree with the statement as to its importance to YOU. For example, if it's extremely important that you use your abilities to perform your job, then you would select "Most Important" from the available options.

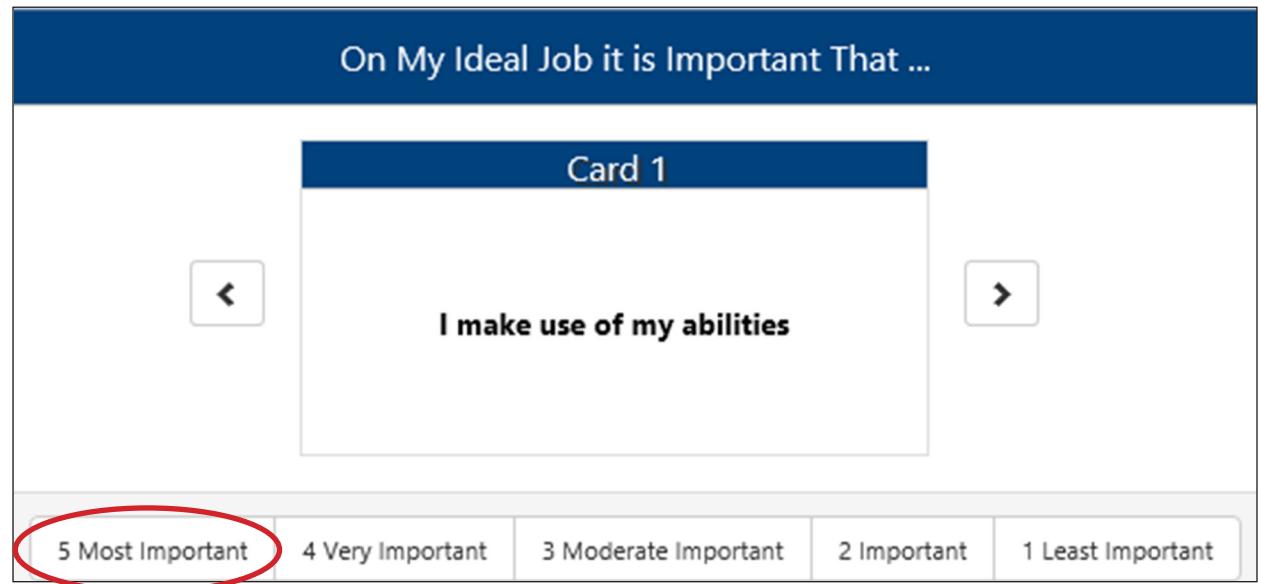

Once you've made your selection for the card / statement, the next card will be presented, and you will continue in this manner until you have reviewed and designated the importance of each card.

Please note that there are only four available "slots" under each category:

- Most Important
- Very Important
- Moderate Important
- Important
- Least Important

Too many selections in 'Very Important'  $\mathbf{x}$ Very Important already has four cards. If you click receed, this card will go the next level. If you click replace, it will remove the last card in this level from your selections and put this card in at that place. If you click cancel the operation will be cancelled. Proceed Replace Cancel

If you attempt to designate a value to a category that has reached its maximum of four, you will be presented with a warning.

At this point you will need to decide if this card is truly Very Important (in this example) or if it should be placed in a different category. You can proceed, replace, or cancel the selection at this point.

Once you've assigned a card to each of the 20 available slots you will have the opportunity to review your selections.

# **REVIEW YOUR CARDS**

Review where you placed each card; is each card placed in the correct column to show how important it is for you to have a job like the one described on the card?

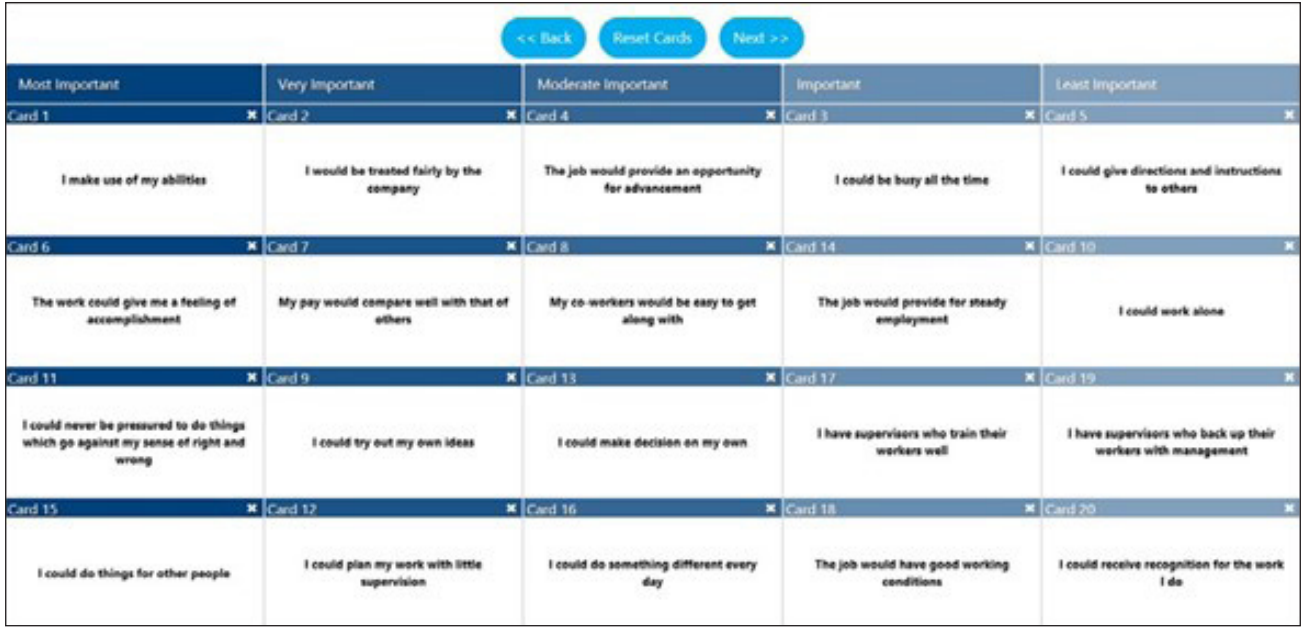

You may have to move the cards around until you are comfortable with their placement. When you are done, the four most important statements should be in the Most Important column (5), the next most important in column 4, and so on.

After you complete your review, click on the '**Next >>**' button for your Work Values scores.

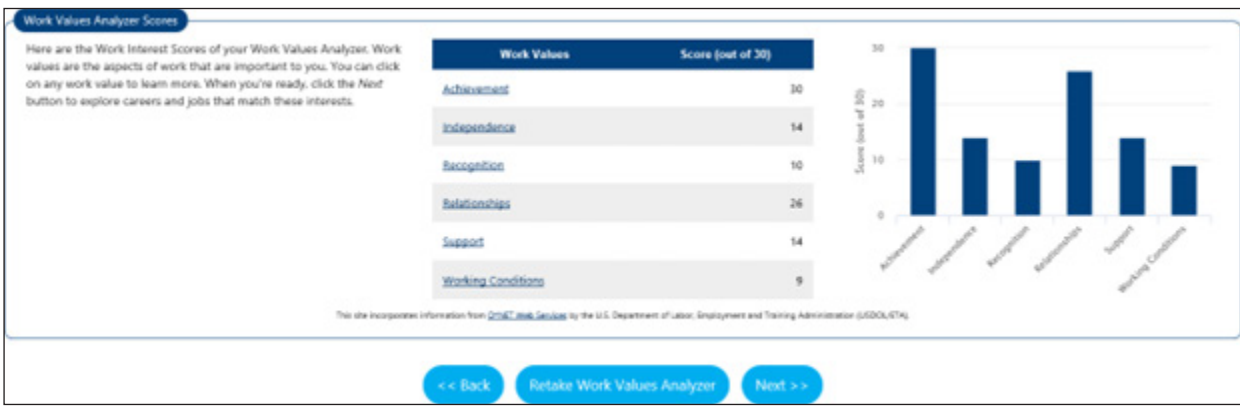

You will be presented with a visual representation of your **Work Values**.

From here, you can find matching occupations by clicking on the **Next >>** button and then select the option that best fits how closely you wish the results to match your **Values**.

- C Closely match your Work Importance
- Moderately match your Work Importance

Continue

- O Loosely match your Work Importance
- $\bigcirc$  Show all occupations

#### Click **Continue**.

The results will display occupations that match your values. Click on the occupation title to view more detailed information about the occupation.

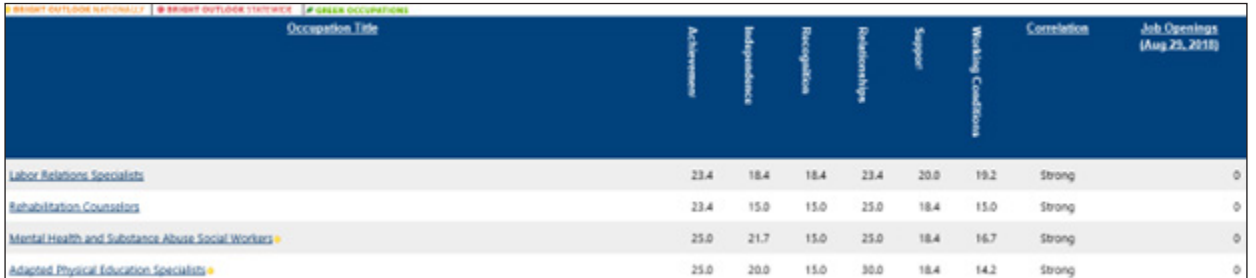

Our values change and so do our interests. All assessments can be retaken at any time that is convenient for you. To retake the assessment or change the search values, scroll to the bottom of the page and select either **Change Work Value Scores** or **Change Match Level**.

#### [Change Work Value Scores | Change Match Level

To complete the remaining assessment tab (Tools and Technology) return to your Assessments by selecting from the Quick Menu:

**My Portfolio** > **My Individual Profiles** > **Self-Assessment Profile**.

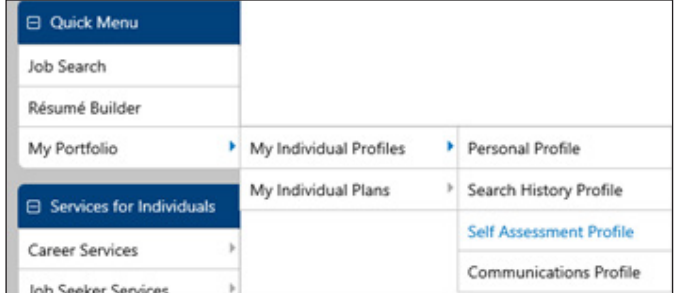

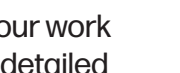

#### **TOOLS AND TECHNOLOGY**

From the available assessment tabs, select the "**Tools and Technology**" tab.

To add / edit your Tools and Technology Skills, click on the **Edit Tools and Technology** link.

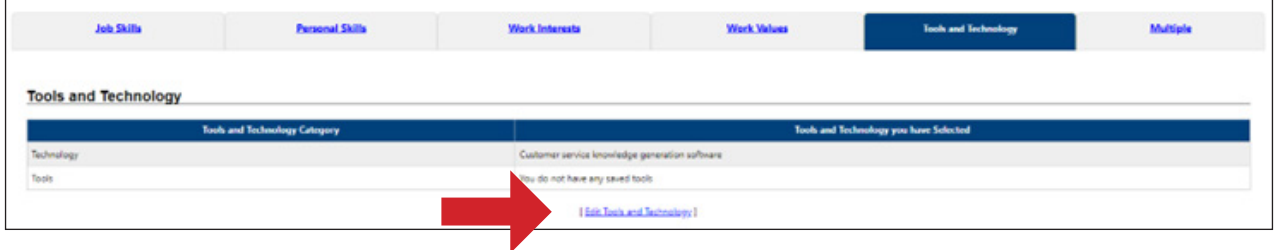

To enter your skills within the category, click on the **Edit Tools and Technology** link.

You will be presented with two options:

#### **Add tools and technology by keyword**, or **Add tools and technology by occupation**

Add tools and technology by keyword Add tools and technology by occupation

It is recommended that you use the **Add tools and technology** by occupation option.

Using this option will alleviate the need to remember all those skills you have associated with your prior positions.

#### **For example**:

Searching tools and technology skills for *a machinist* yields a list of tools and technologies associated with that occupation that you can "check" and populate by clicking the **ADD THESE TOOLS AND TECHNOLOGY** button located at the bottom of the list.

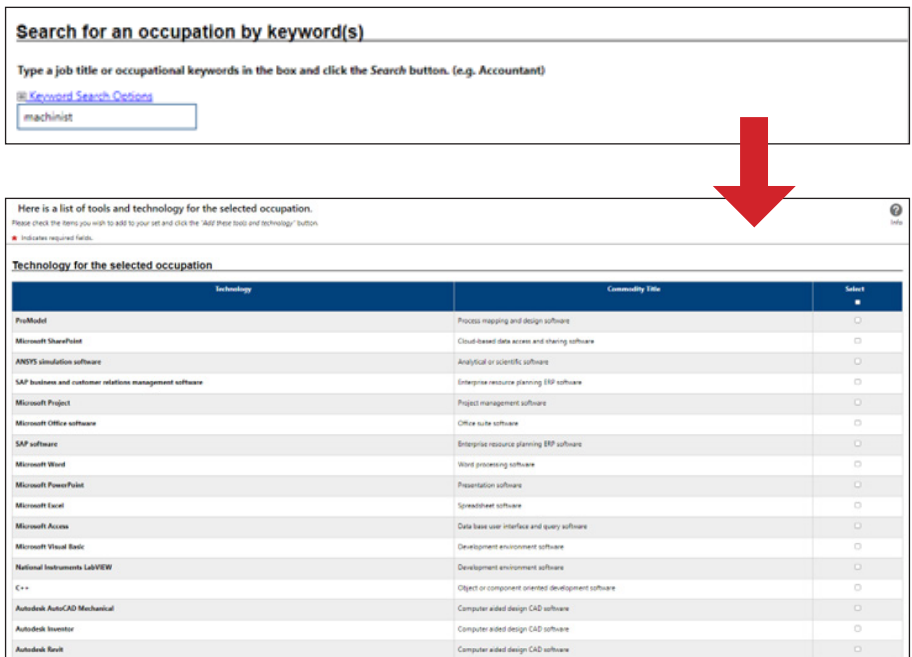

Add these tools and technology

The final tab in the available assessments is the **MULTIPLE** tab.

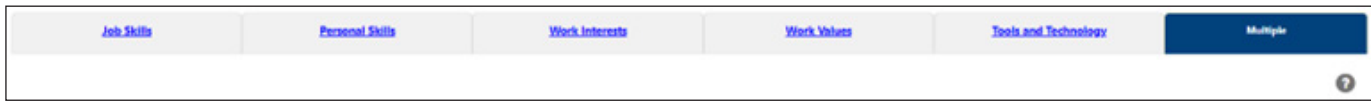

The Multiple tab will give you an overview of **ALL** the assessment results that you've completed.

- Job Skills
- Personal Skills
- Work Interests
- Work Values
- Tools and Technology
- **This is an ideal location to search for matching occupations.**

The **Job Match System** will search for occupations that collectively use your skills, abilities, and values to find matching occupations.

You can indicate under each category if you wish the skills / results to be included in the search; simply check or uncheck the appropriate area.

You also can edit / change any of the assessments from the Multiple tab. Under each section you can either **EDIT** or **REVIEW** the categories and make any changes.

To view matching occupations, simply click on **Find Matching Occupations and Jobs.**

When finding matching occupations, you are asked how closely you wish to match your skills and abilities.

Make your selection and then click **Continue**.

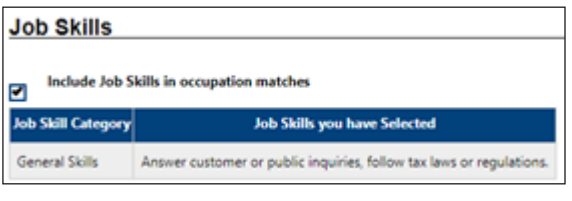

#### Find Matching Occupations and Jobs

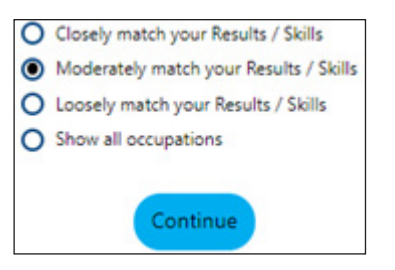

The search results will show you a list of occupations that you may be qualified to do or would potentially be successful at doing. These results can help a job seeker "think outside the box".

**REMINDER**: Employment Security staff can help you navigate the Job Match System and assist you in your work search efforts.

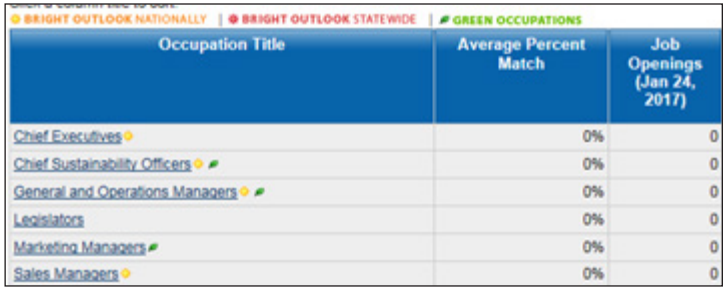

# **YOUR DASHBOARD & WIDGETS**

The Job Match System can link you to labor market information from your **DASHBOARD**, which is the first page you will see after logging in to the system.

On your **DASHBOARD** you will see a variety of "widgets".

**WIDGETS** are shortcuts to areas within the Job Match System that are displayed on your homepage. These can be added, removed, and

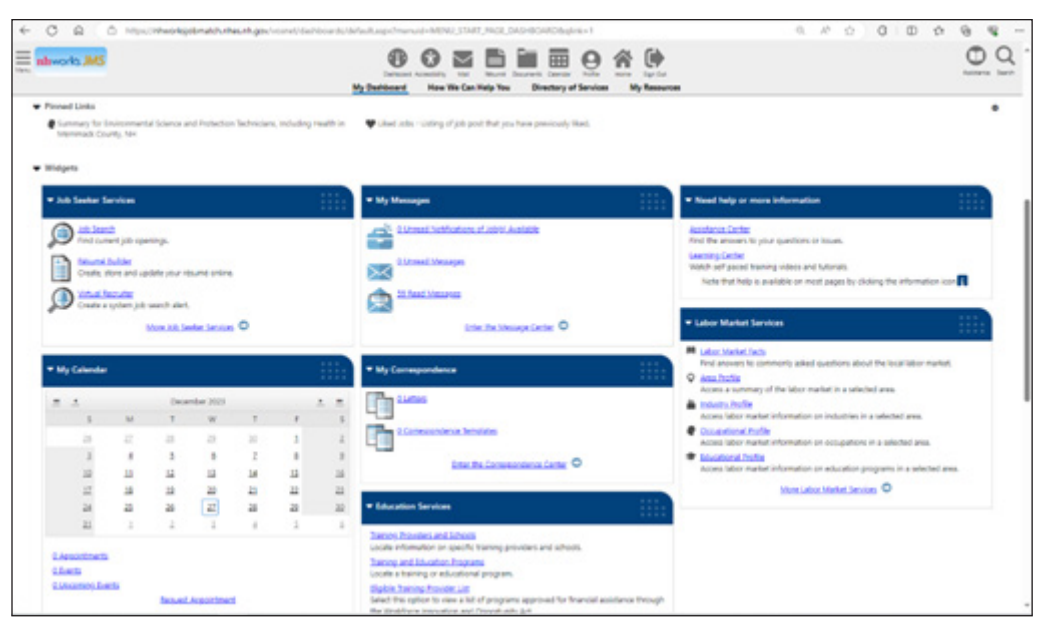

moved around on your page so that your homepage presents information that is important to you and in the order you wish to see them.

To display the widgets that you would like to see on your homepage, scroll to the bottom of the page and click on **Configure Dashboard Widgets**.

The list of available widgets will appear. Click those widgets you wish to be visible on your dashboard and click **SAVE**.

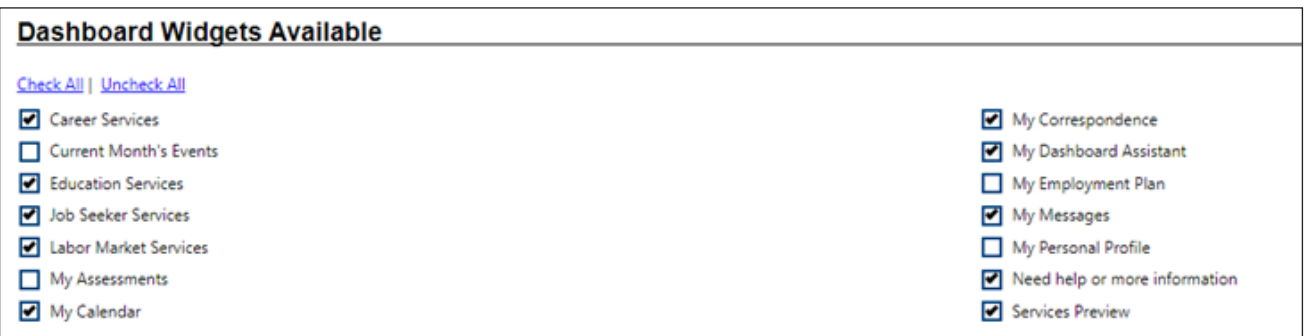

# **YOUR DASHBOARD & WIDGETS**

To move the widget to the location that best suits you:

Select the widget you wish to move, click and hold your left mouse key, and drag the widget to the location you wish to move it to.

Your **DASHBOARD** should have, at a minimum, the following widgets:

- My Employment Plan
- My Personal Profile
- My Correspondences
- My Messages
- Labor Market Services

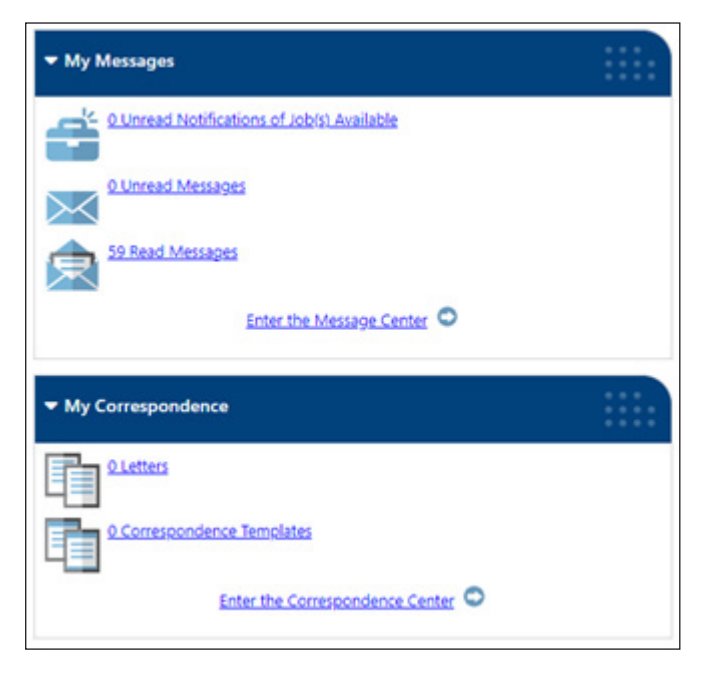

**My Employment Plan** – This widget will provide quick

access to your resume, virtual recruiter, job application information, online application information, and employment goals.

**My Personal Profile** – This widget will provide quick access to your background information.

**My Correspondences** – This widget will bring you to your saved letters and correspondence templates. These can be used to send messages to potential employers.

**My Messages** – This widget is a quick link to messages that you receive regarding referrals, potential job opportunities, or announcements.

**Labor Market Information** – This widget provides valuable information to job seekers, including wage information and local area information.

**LABOR MARKET INFORMATION** As a job seeker, it's important to understand the labor market. Understanding what the wages are in each occupation and demographic area will help you better prepare for interviews. Your **LABOR MARKET WIDGET** will give you access to the following:

**Labor Market Facts** – Find answers to commonly asked questions about the local labor market.

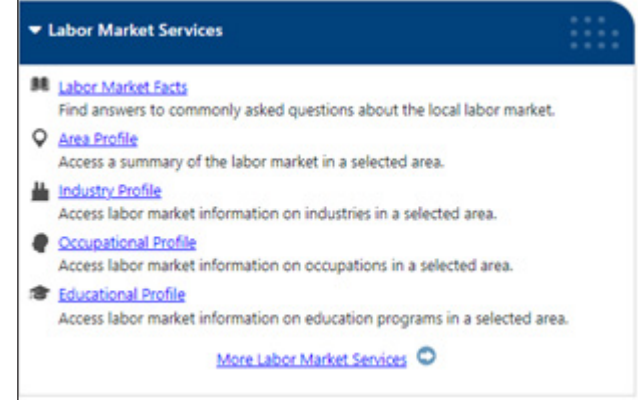

**Area Profile** – Access a summary of the labor market in a selected area.

**Industry Profile** – Access labor market information on industries in a selected area.

**Occupational Profile** – Access labor market information on occupations in a selected area.

**Educational Profile** – Access labor market information on an educational program in a selected area.

# **HERE ARE SOME GREAT WEBSITES TO HELP YOU IN YOUR OCCUPATION AND JOB SEARCH!**

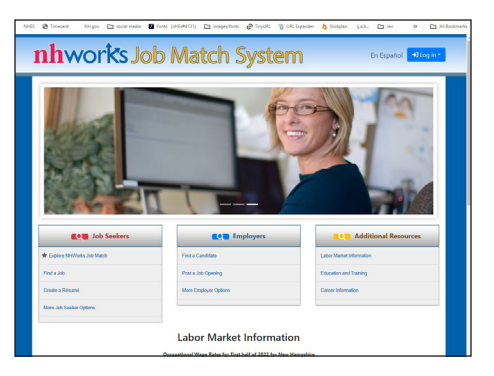

https://nhworksjobmatch.nhes.nh.gov https://www.onetonline.org

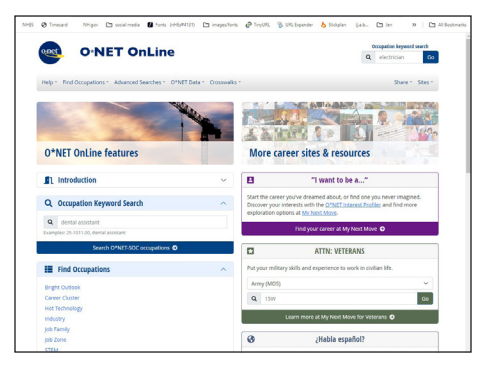

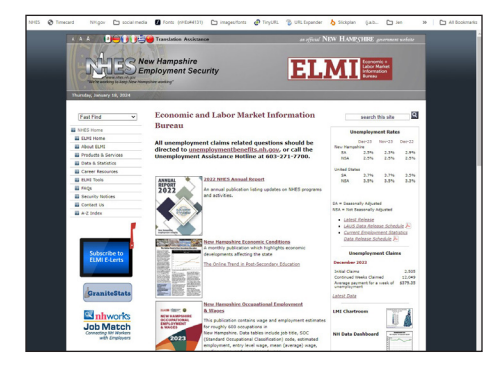

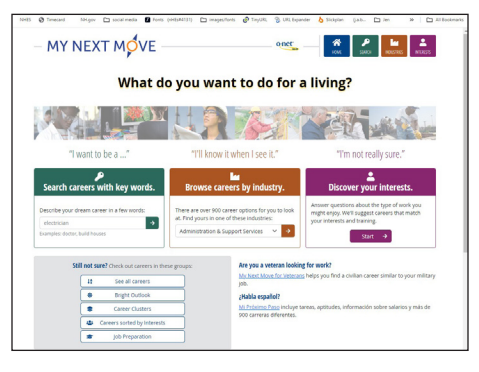

https://www.nhes.nh.gov/elmi https://www.mynextmove.org

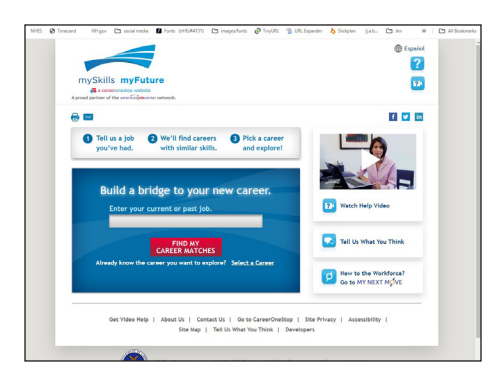

https://www.myskillsmyfuture.org https://www.careeronestop.org/

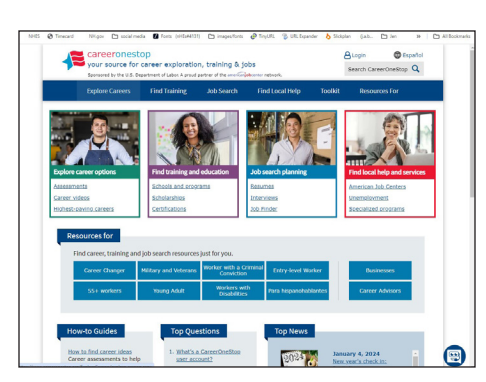